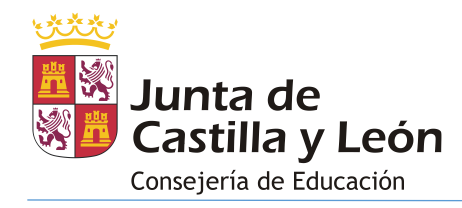

# **STILUS - FAMILIAS**

# **CURSO 2022/2023**

# ÍNDICE

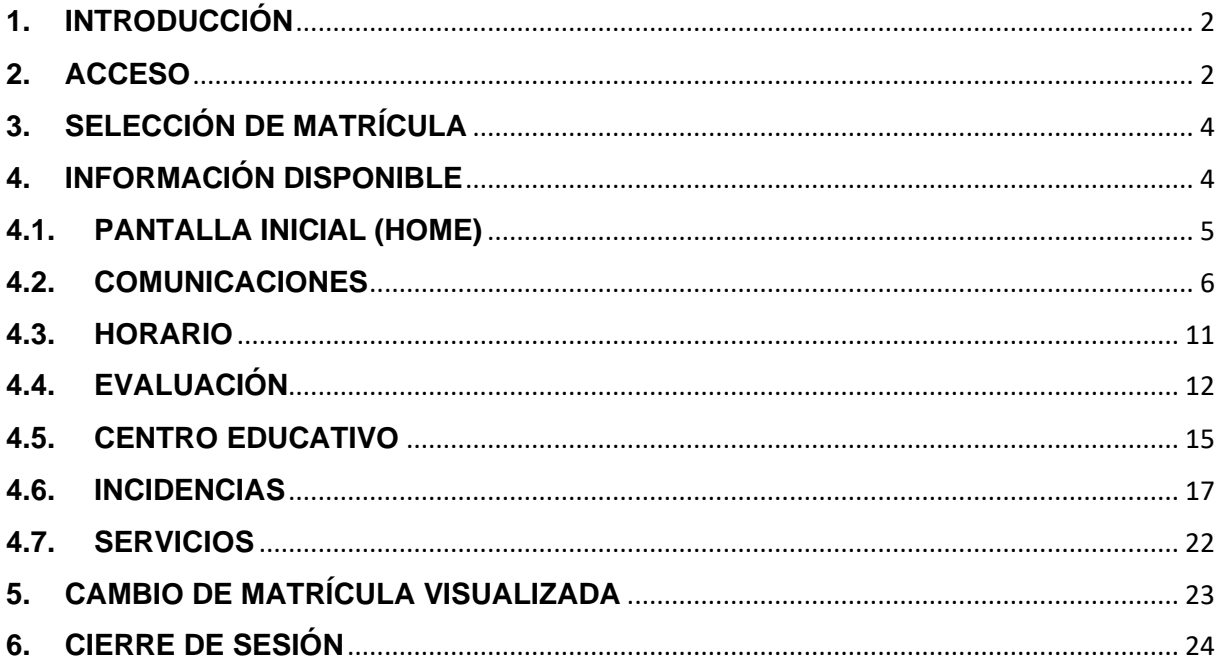

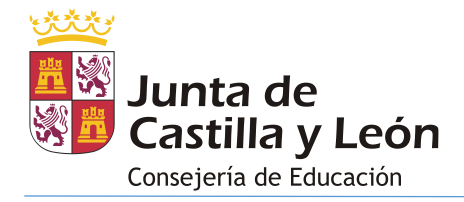

# <span id="page-1-0"></span>**1. INTRODUCCIÓN**

Stilus-Familias (Beta) es una aplicación web que permite al alumnado y a sus tutores legales visualizar la información académica asociada a sus matrículas en las siguientes enseñanzas:

- Educación Primaria
- Educación Secundaria Obligatoria
- Bachillerato
- Ciclos formativos de Formación Profesional Inicial
- Ciclos Formativos de Artes Plásticas y Diseño

Esta aplicación sustituirá a 'infoeduca', aunque durante un tiempo convivirán ambas, mientras Stilus-familias no sea completamente estable. Se irá dotando de más información a esta aplicación de forma progresiva.

Stilus-familias está diseñada para adaptarse a cualquier dispositivo: ordenador, Tablet o smartphone.

### <span id="page-1-1"></span>**2. ACCESO**

El acceso a esta aplicación se realiza a través de la **zona privada del Portal de Educación (**[https://www.educa.jcyl.es](https://www.educa.jcyl.es/)**)** utilizando la cuenta personal de cada usuario. Los tutores legales del alumnado matriculado en centros públicos pueden crear una cuenta de usuario en el Portal de Educación para lo que deben proporcionar un correo electrónico personal al realizar la matrícula.

Pasos para acceder:

- 1. Ir a [https://www.educa.jcyl.es](https://www.educa.jcyl.es/)
- 2. Pulsar el botón 'Acceso privado'.

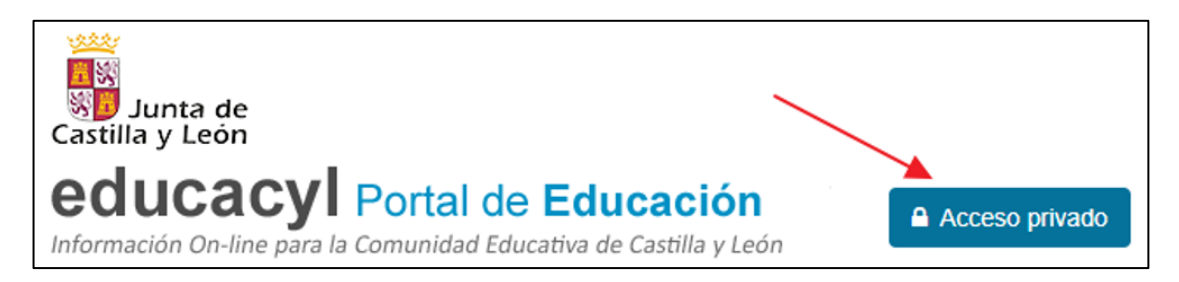

3. Introducir el usuario y contraseña.

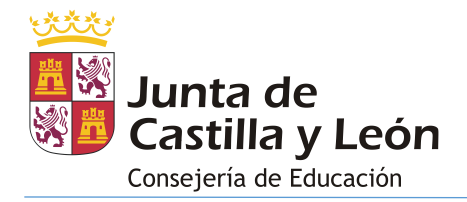

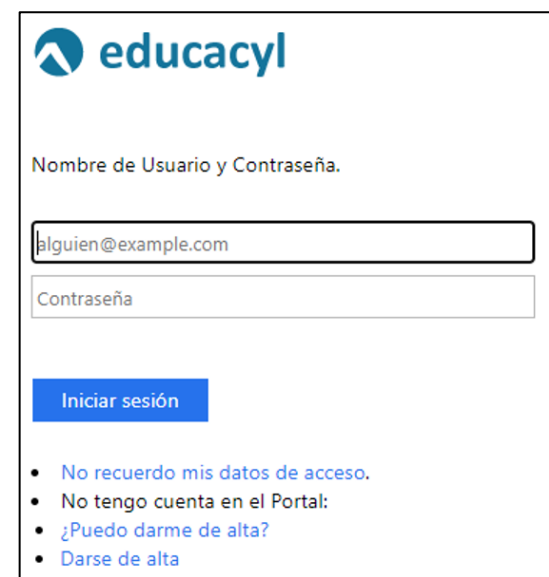

4. Una vez autenticado, acceder a la 'Zona Privada'

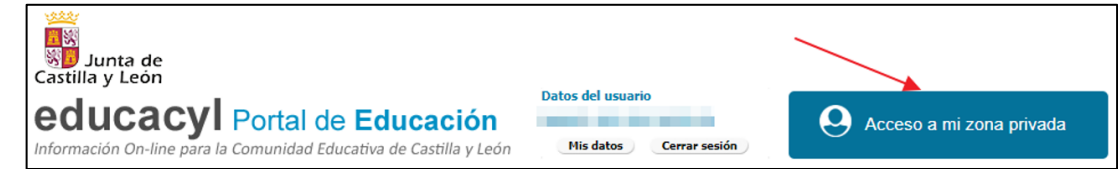

5. Dentro de la zona privada pulsar el botón 'STILUS Familias':

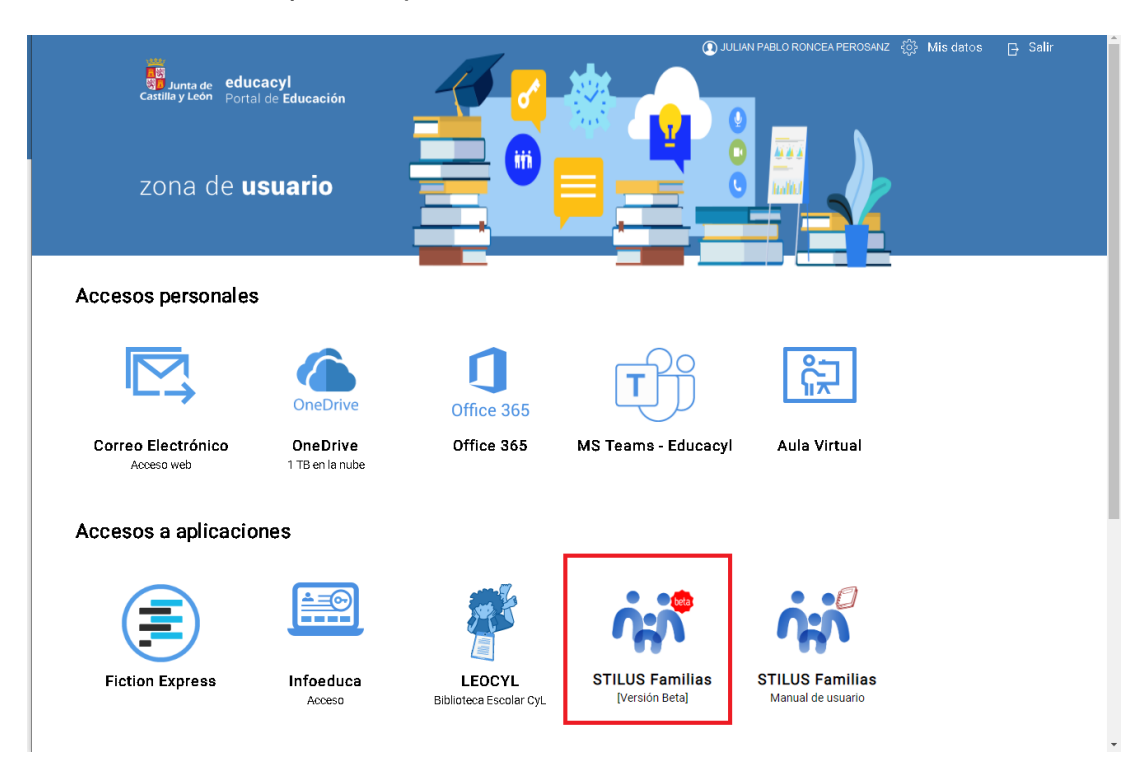

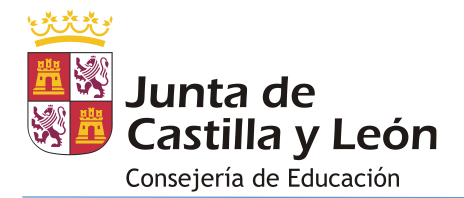

# <span id="page-3-0"></span>**3. SELECCIÓN DE MATRÍCULA**

Los usuarios que pueden acceder a más de una matrícula deben de seleccionar aquella de la que desean consultar la información.

Esta situación se produce cuando tenemos más de un hijo/a a nuestro cargo sobre el que tengamos derecho a visualizar su información, cuando nuestro hijo/a disponga de más de una matrícula o cuando nosotros mismos dispongamos de más de una matrícula activa.

La pantalla de selección de matrícula tiene el siguiente aspecto:

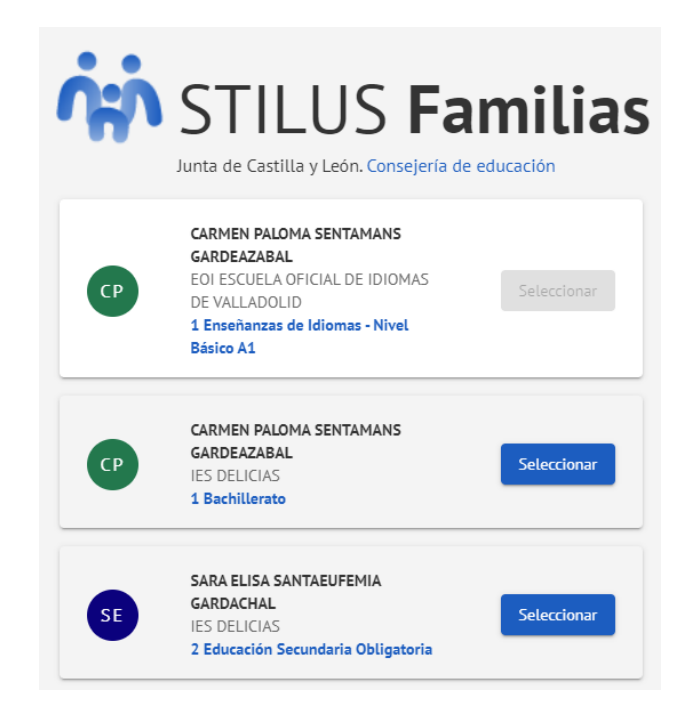

Las matrículas correspondientes a aquellas enseñanzas que todavía no maneja Stilusfamilias (Beta) figuran en el listado pero aparecen deshabilitadas.

En el caso de que el usuario sólo tenga acceso a una matrícula, esta pantalla no se mostrará y accederá directamente a la información de dicha matrícula

### <span id="page-3-1"></span>**4. INFORMACIÓN DISPONIBLE**

La información que muestra la aplicación Stilus-familias (Beta) asociada a una matrícula se encuentra divida en los siguientes apartados:

- Pantalla inicial (Home)
- Comunicaciones
- Horario

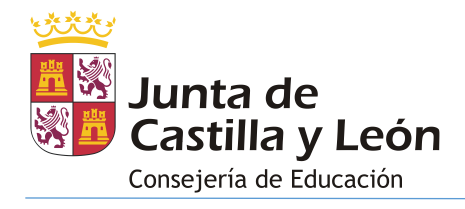

- Evaluación
- Centro Educativo
- Incidencias
- Servicios

### <span id="page-4-0"></span>**4.1.PANTALLA INICIAL (HOME)**

La pantalla inicial (**Home**) da acceso a toda la información disponible. Presenta el siguiente aspecto:

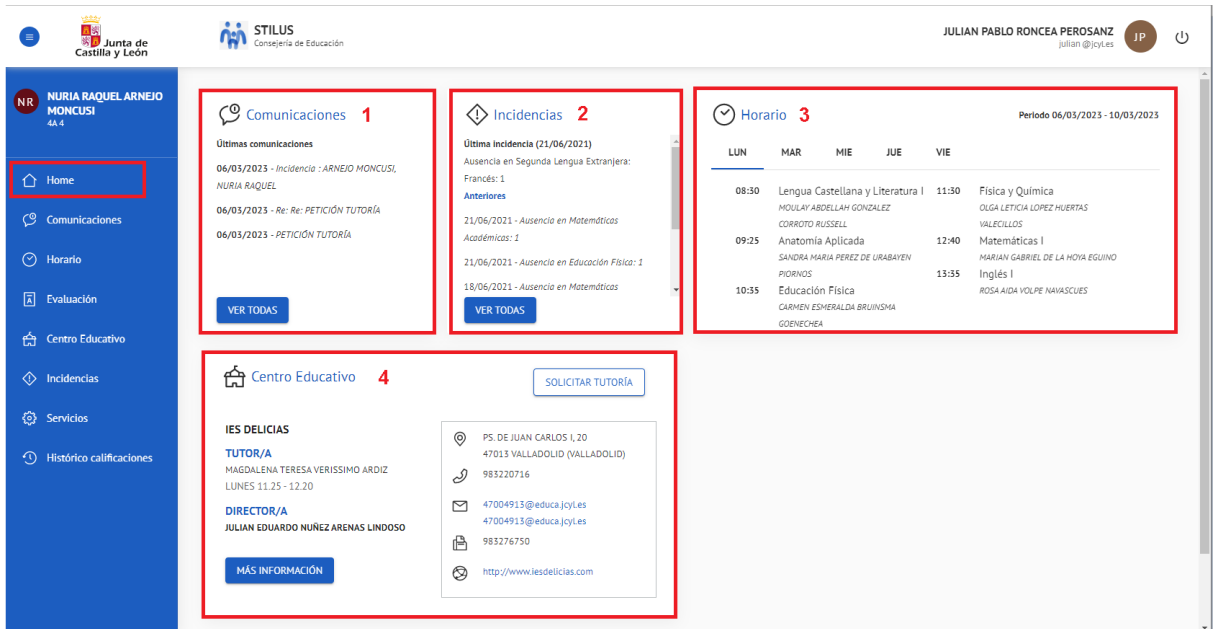

Esta pantalla muestra cuatro bloques:

- 1. Las últimas comunicaciones recibidas.
- 2. Las últimas incidencias que se han producido (ausencias, retrasos, incidencias de comportamiento).
- 3. El horario lectivo de la semana actual.
- 4. Los datos básicos del centro educativo: Tutor, Director, información de contacto y acceso al botón para 'Solicitar tutoría'.

La información mostrada y las acciones disponibles dependen de los siguientes criterios:

- **Tutores legales** (con derecho a la Información): Visualizan la información completa de la aplicación y pueden 'Solicitar tutoría'.
- **Alumnado**:

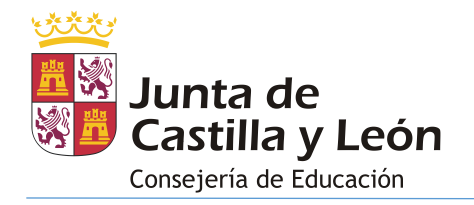

- o **Menor de edad no emancipado**: No visualiza la información correspondiente a 'Comunicaciones' e 'Incidencias' y no puede 'solicitar tutoría'.
- o **Menor de edad emancipado**: Visualiza la información completa de la aplicación y puede 'Solicitar tutoría'.
- o **Mayor de edad**: Visualiza la información completa de la aplicación y puede 'Solicitar tutoría'.

En el caso de acceder a la aplicación a través de un smartphone el menú de la aplicación queda oculto y debemos de pulsar sobre el botón 'menú' para mostrarlo/ocultarlo:

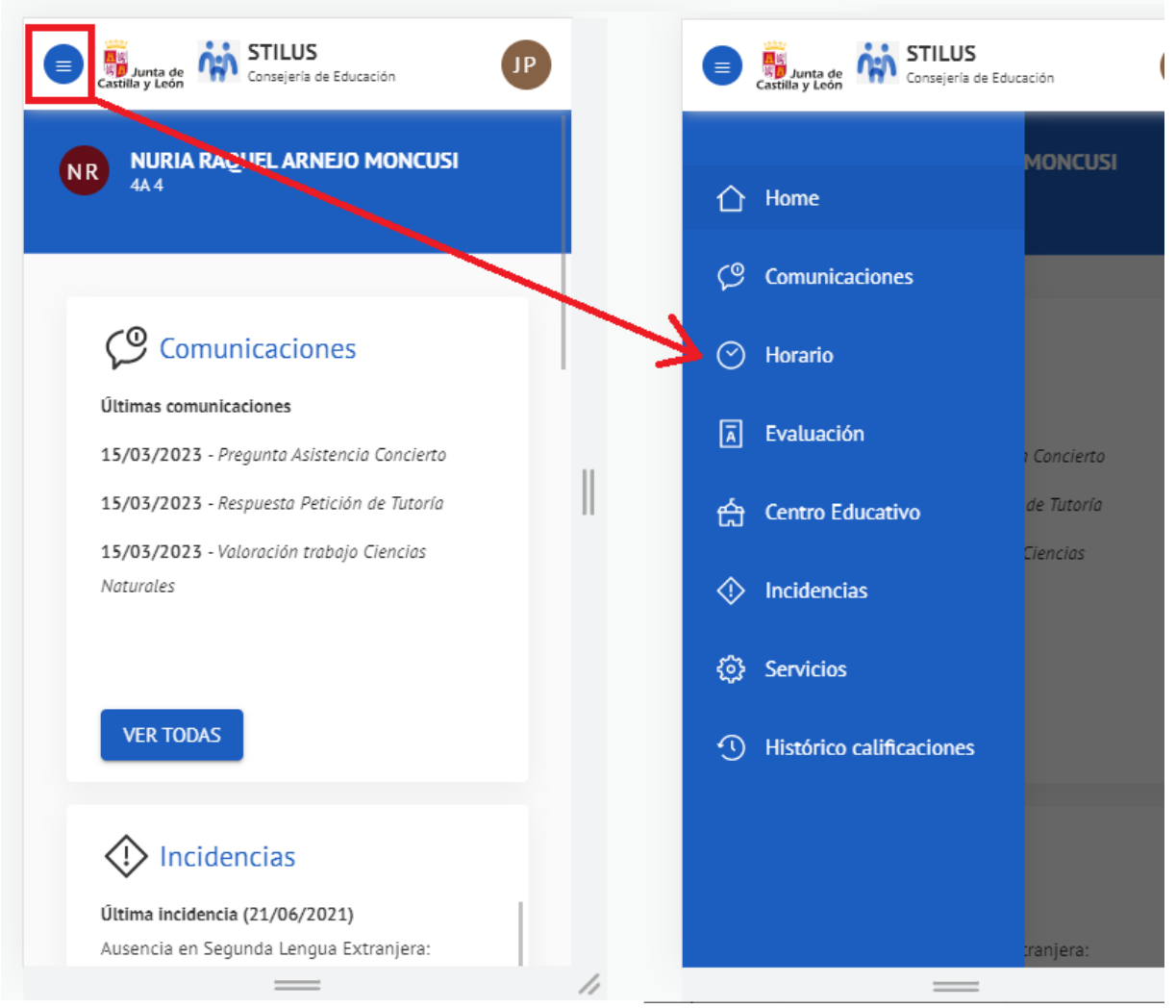

## <span id="page-5-0"></span>**4.2.COMUNICACIONES**

La pantalla de **comunicaciones** permite:

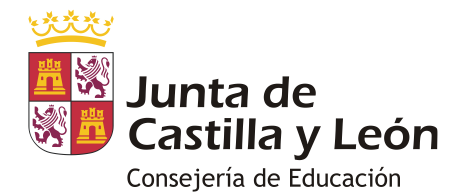

- 1. Visualizar las comunicaciones del centro recibidas a través de Stilus-familias (Beta).
- 2. Leer una comunicación.
- 3. Responder las comunicaciones del centro que lo permitan.
- 4. Activar/Desactivar notificaciones al correo personal del usuario autenticado.
- 5. Filtrar las comunicaciones recibidas.
- 6. Archivar/Desarchivar comunicaciones.

La pantalla que da acceso a esta información es la siguiente:

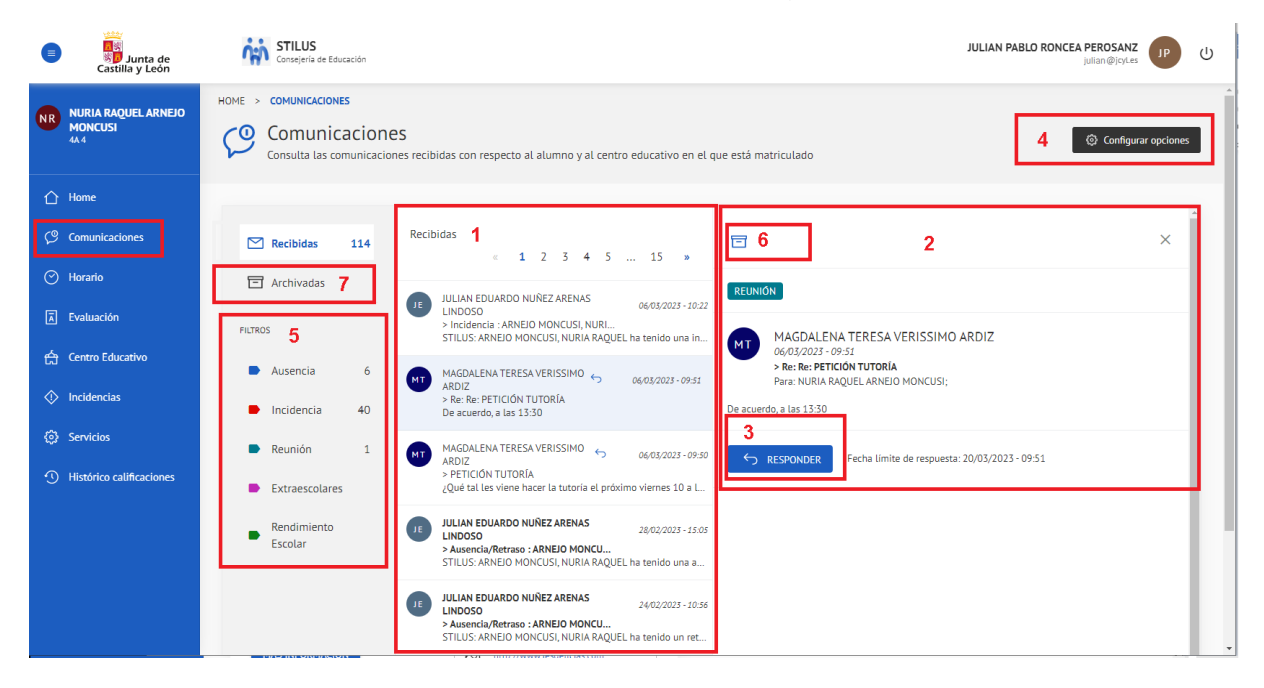

Pasamos a detallar las acciones que podemos realizar desde esta pantalla:

#### • **Visualizar el listado de comunicaciones recibidas**:

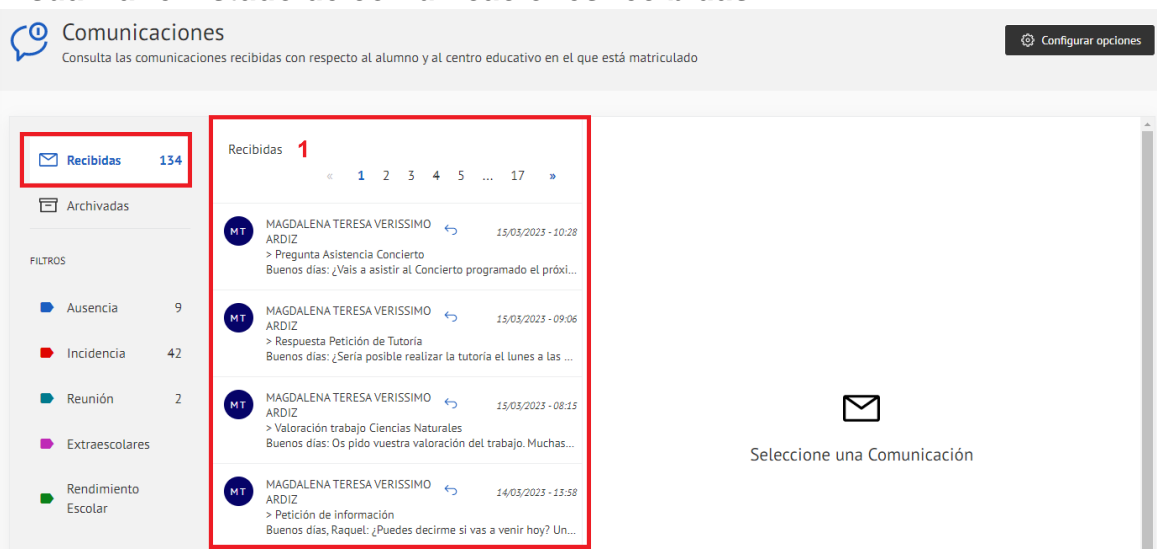

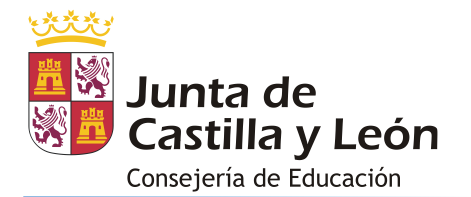

• **Leer una comunicación**. Pulsando sobre cualquier comunicación del listado se muestra la información completa:

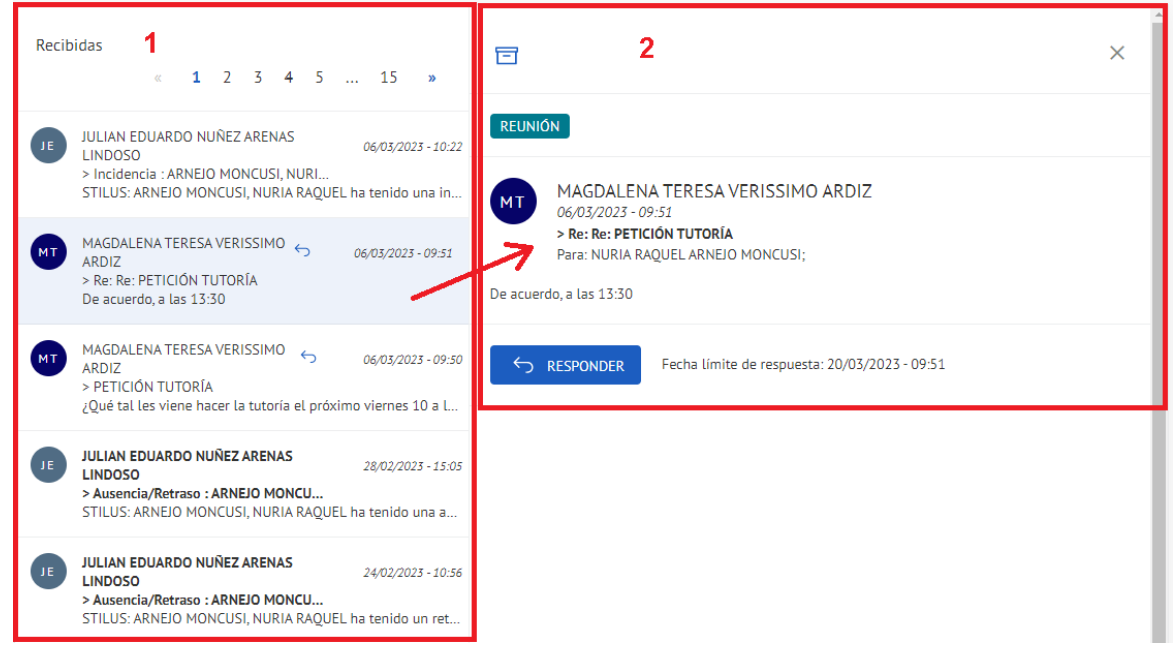

• **Responder las comunicaciones del centro que lo permitan**. Desde la vista de lectura de la comunicación podemos tener disponible un botón 'Responder'. Junto a este botón figura un texto en el que se indica la fecha/hora límite para responder a la comunicación recibida (una vez superada la fecha/hora indicada no será posible responder).

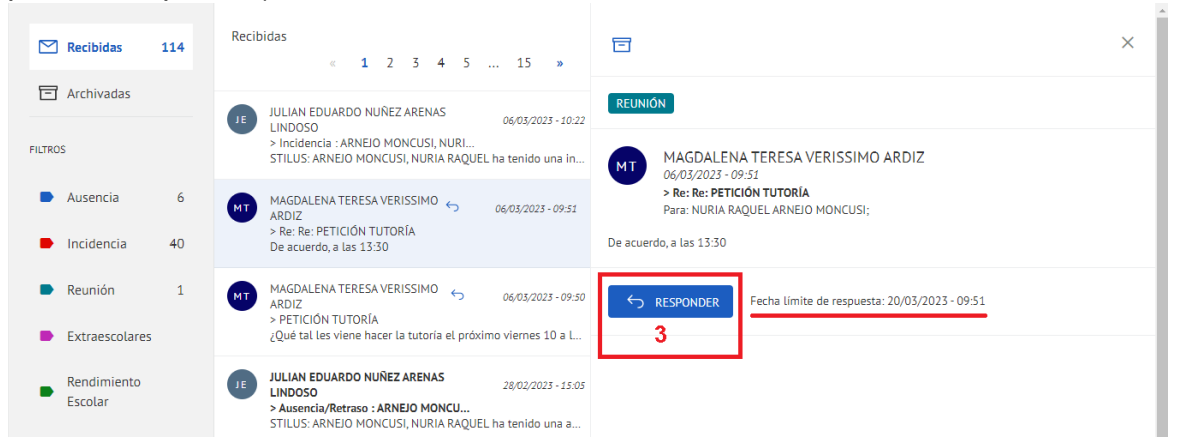

Al presionar sobre el botón 'responder' se activa el campo que permite introducir la respuesta. El tipo de respuesta admitido depende de cómo haya configurado el emisor de la comunicación su mensaje. Las alternativas disponibles son:

- o Respuesta abierta: Admite un texto libre
- o Respuesta Sí/No: Sólo admite uno de estos dos valores
- o Respuesta de Satisfacción: Admite un valor comprendido entre 1 y 5 siendo 1 el valor que indica mayor satisfacción y 5 el menor.

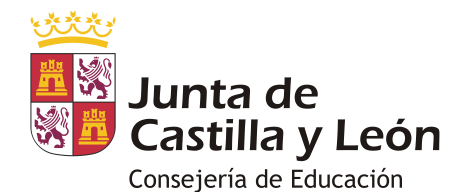

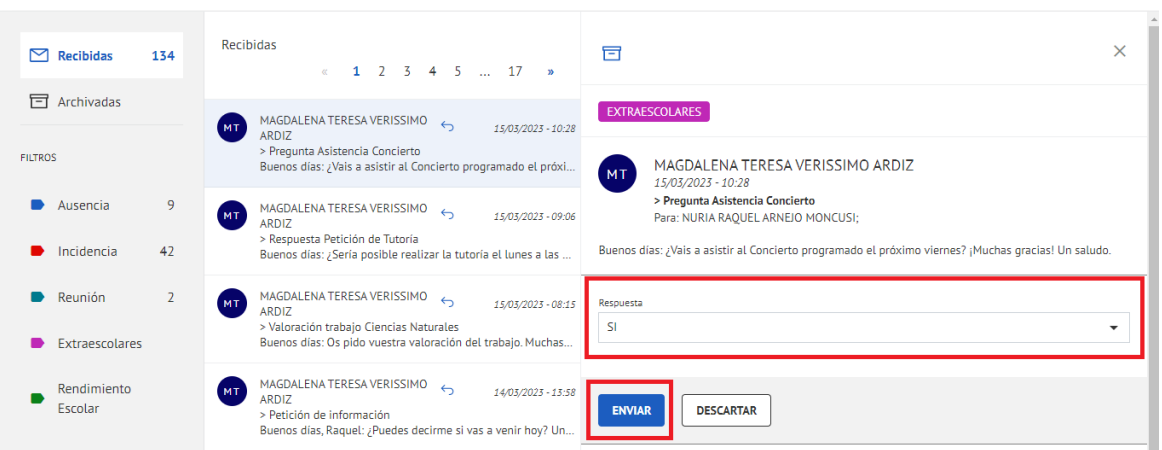

Una vez escribimos/seleccionamos la respuesta presionamos el botón 'enviar' y se nos mostrará una confirmación del envío de la respuesta:

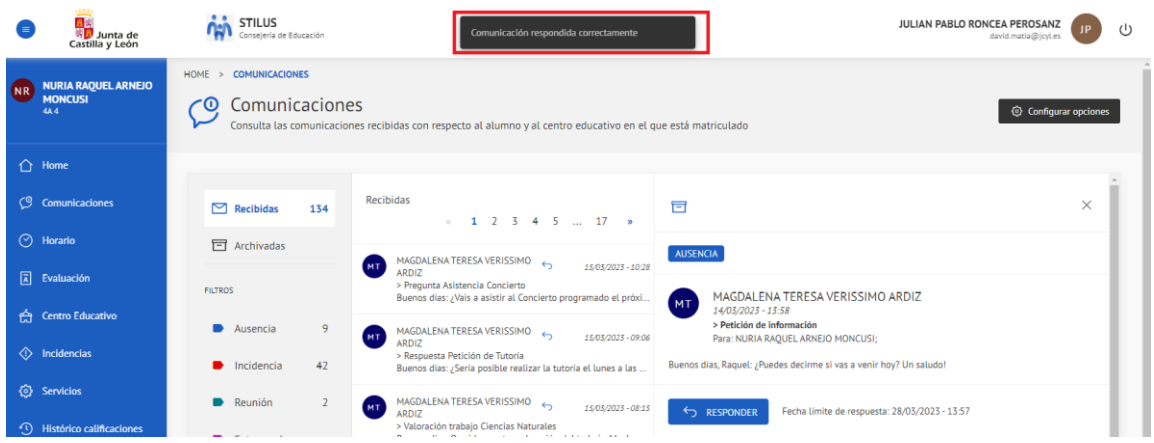

• Es posible **activar/desactivar la recepción de correos electrónicos por cada comunicación generada desde el centro** a la cuenta de correo personal; para esto es necesario pulsar sobre el botón 'Configurar opciones'.

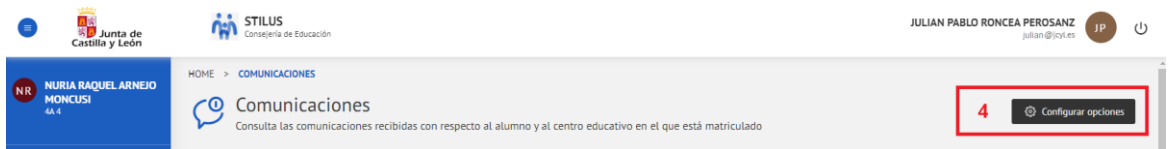

Este botón abre una pantalla que muestra el correo personal y una casilla de verificación para activar o desactivar la recepción de notificaciones.

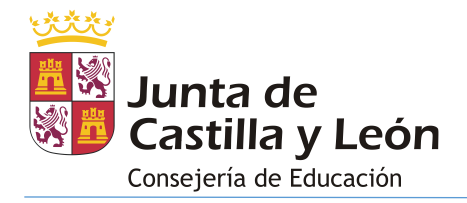

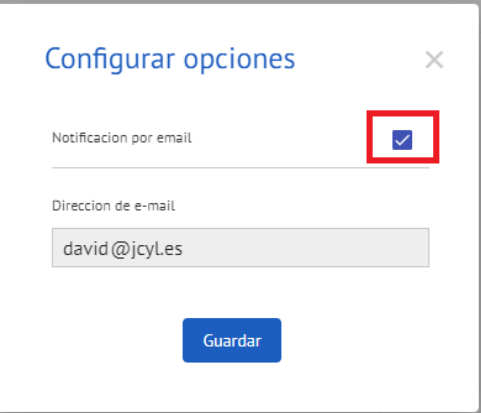

Si la cuenta de correo electrónico que figura en esta pantalla no es la que desea utilizar debe de ponerse en contacto con el centro educativo al que pertenece la matrícula que está visualizando para proporcionarles un nuevo correo electrónico.

Recomendamos no desactivar la recepción de notificaciones al correo electrónico pues de este modo tendremos la posibilidad de recibir un aviso cada vez que se produzca una comunicación.

• **Filtrar las comunicaciones recibidas**: Permite visualizar los mensajes que se ajusten a la categoría que seleccionada en el apartado 'filtros'.

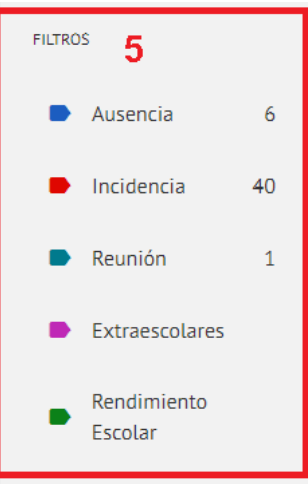

- **Archivar/Desarchivar comunicaciones**: Es posible mover mensajes de la carpeta 'Recibidos' a la carpeta 'Archivadas' y viceversa.
	- o Para archivar un mensaje desde la pantalla de lectura pulsar sobre el botón 'Archivar'

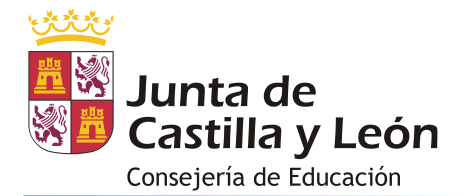

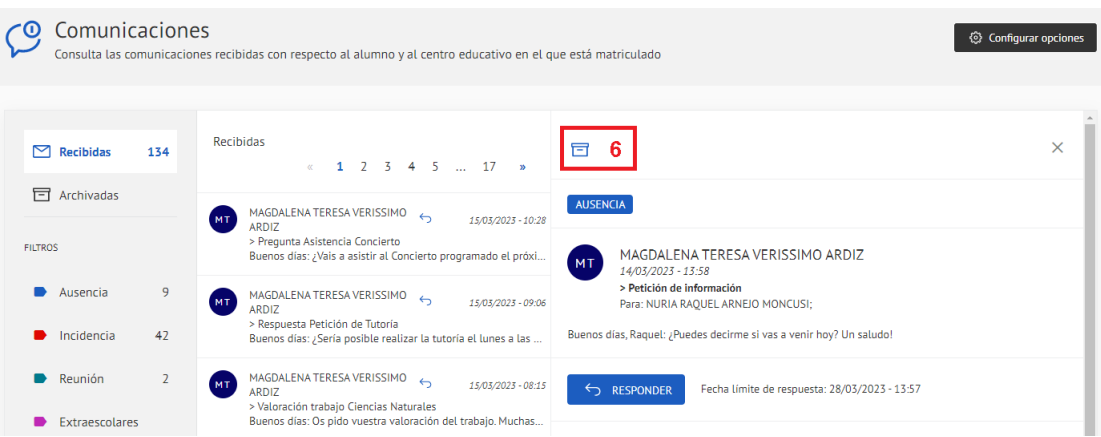

o Para desarchivar un mensaje desde la carpeta 'Archivadas' pulsar sobre el botón 'Desarchivar'

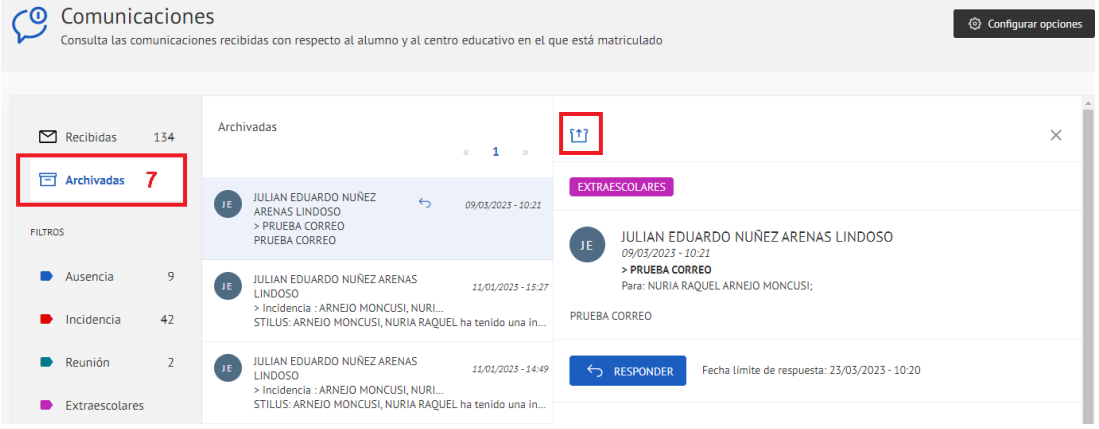

### <span id="page-10-0"></span>**4.3.HORARIO**

La pantalla **Horario** permite visualizar el horario lectivo de la semana actual asociado a la matrícula consultada:

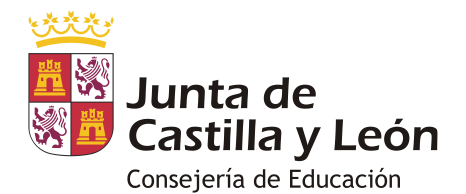

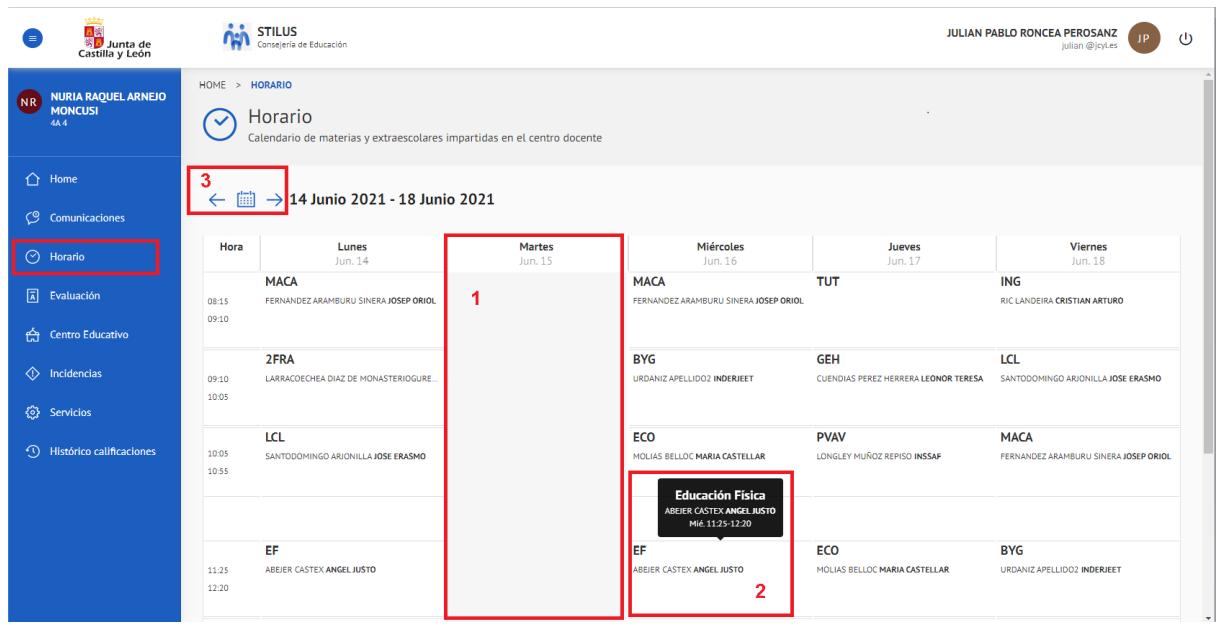

En esta pantalla se muestra:

- 1. En color 'gris' los días no lectivos.
- 2. El nombre completo de una materia (al situar el cursor sobre ella en vista clásica o al pulsar sobre ella en vista móvil)
- 3. Elementos de navegación: 2 flechas que permiten retroceder/avanzar a la semana/día anterior/posterior.

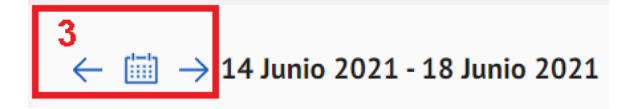

## <span id="page-11-0"></span>**4.4.EVALUACIÓN**

La pantalla **Evaluación** permite visualizar:

- 1. Las calificaciones asociadas a la matrícula consultada en las distintas evaluaciones.
- 2. Las observaciones que añada el profesorado durante las Juntas de Evaluación así como aquella otra información que deseen hacer llegar (medidas educativas, interés, etc…). En el caso de Educación Primaria esta información se limitará a las observaciones y a las medidas educativas.
- 3. Las fechas de realización de las evaluaciones y la fecha de publicación de las calificaciones.

La pantalla de evaluación correspondiente a todas las enseñanzas, salvo Educación Primaria, es la siguiente:

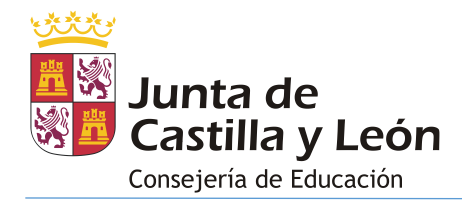

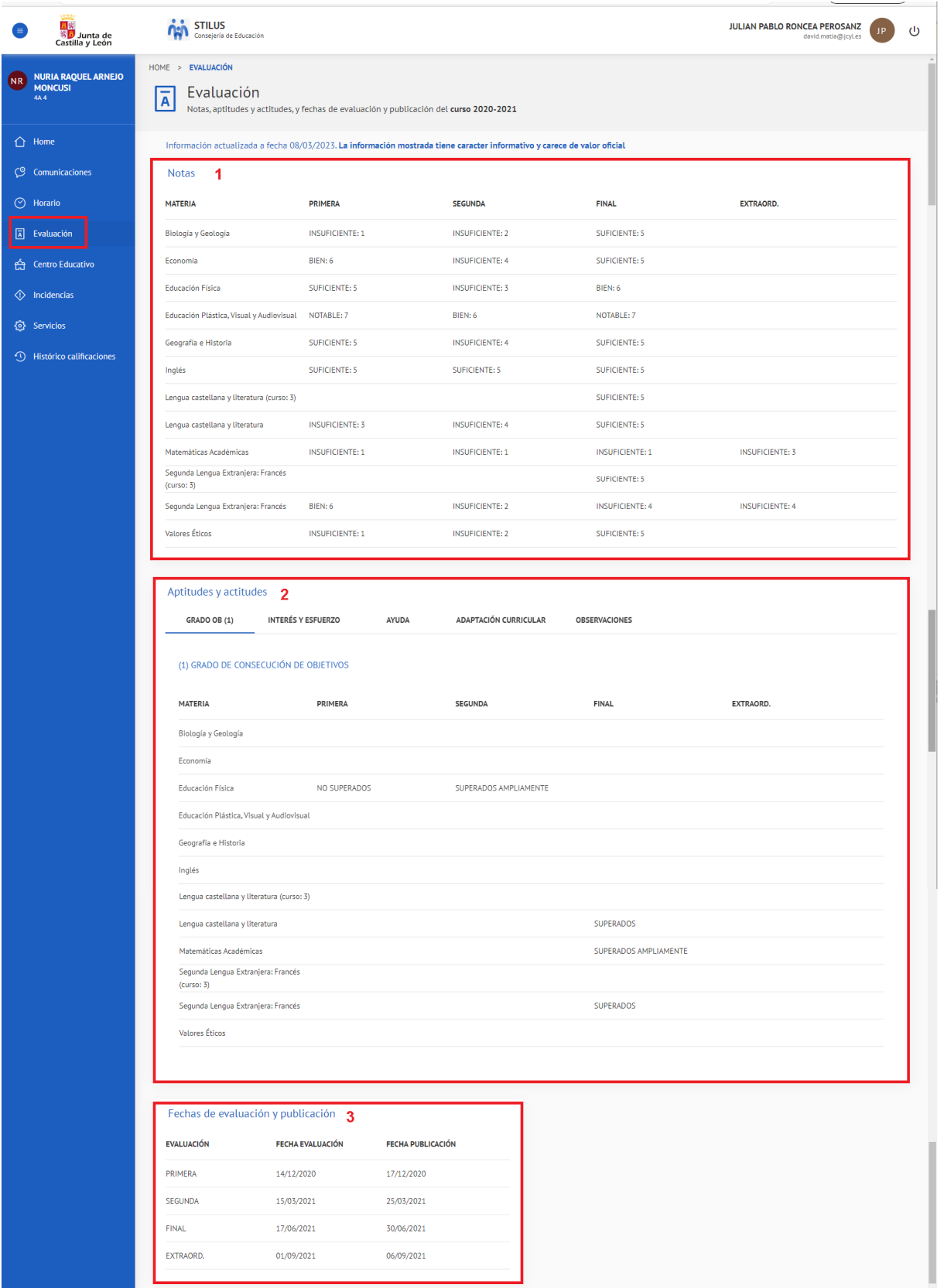

La pantalla de evaluación correspondiente a Educación Primaria es la siguiente:

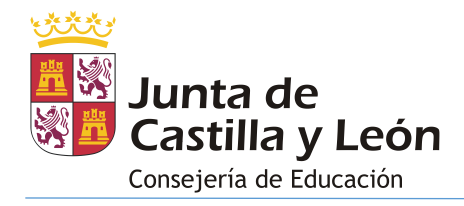

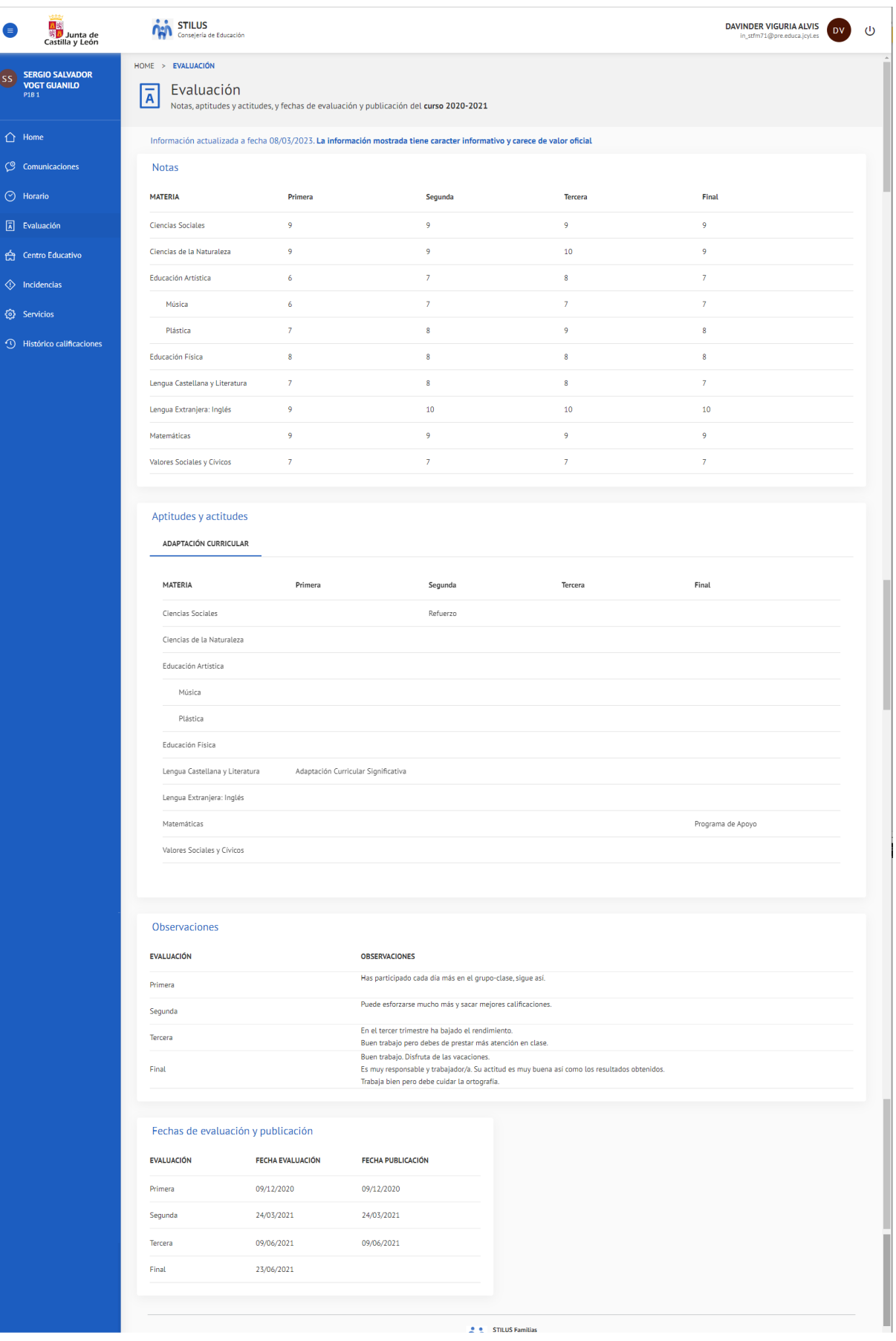

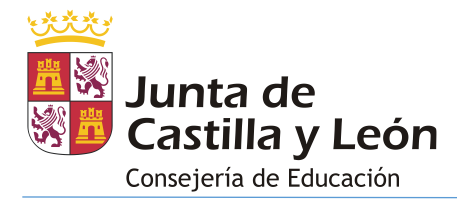

## <span id="page-14-0"></span>**4.5.CENTRO EDUCATIVO**

La pantalla **Centro Educativo** permite visualizar:

- 1. La información de contacto y la localización del centro.
- 2. El Equipo Docente asociado a la matrícula del alumno.
- 3. El Equipo Directivo.
- 4. Los servicios ofrecidos por el centro.
- 5. El tutor del grupo correspondiente a la matrícula consultada, junto con su hora de tutoría y un botón para poder solicitar tutoría.
- 6. Los reconocimientos del centro.

**JULIAN PABLO RONCEA PEROSANZ Conseiería** de Educació <mark>日</mark>数<br>※<mark>リ</mark> Junta de<br>Castilla y León  $\mathcal{L}^{(1)}$ > CENTRO EDUCATIVO **IRIA RAOUFI ARNE** the IES DELICIAS  $\hat{a}$  Home **Dirección**<br>PS. DE JUAN CARLOS I, 20<br>47013 VALLADOLID (VALLADOLID)  $\mathcal{D}$  Teléfono  $\odot$ Valladoli  $\oslash$  Comunicaciones **■** Fax<br>983276750  $\odot$  Horario 1  $\boxed{\overline{A}}$  Evaluación  $\sum$  E-mail<br>47004913@educa.jcyl.es 台 Centro Educativo Sitio Web<br>http://www.iesdelicias.com  $\Diamond$  Incidencias **③** Servicios **1** Histórico calificaciones **Equipo Docente**  $\overline{2}$ Equipo Directivo 3 **DIRECTOR**<br>JULIAN EDUARDO NUÑEZ ARENAS LINDOSO **BIOLOGÍA Y GEOLOGÍA** ECONOMÍA **JEFE DE ESTUDIOS** JEFE DE ESTUDIOS ADJUNTO **EDUCACIÓN FÍSICA** EDUCACIÓN PLÁSTICA, VISUAL Y<br>AUDIOVISUAL **SECRETARIO GEOGRAFÍA E HISTORIA** INGLÉS **EZ HEDDEDA FILDIN DICT ANDERS** LENGUA CASTELLANA Y LITERATURA MATEMÁTICAS ACADÉMICAS SEGUNDA LENGUA EXTRANJERA: FRANCÉS VALORES ÉTICOS Servicios 4 Reconocimientos 6 Tutor/a  $5$ **ENGINEERING** MAGDALENA TERESA VERISSIMO ARDIZ **3** Jornada Contínua **图 ODIGTIC 参** Horario de visita (日 Transporte LUNES 11.25 - 12.20 Reconocimiento ¡Leo TIC! Reconocimiento Codice TIC **Az** BILINGÜE (INGLÉS) - Educación SOLICITAR TUTORÍA Válido desde 01/09/2020 hasta 31/08/2022 Secundaria Obligatoria **ALCOHOL:** 

La pantalla que da acceso a esta información es la siguiente:

El único apartado que permite interactuar es el del Tutor/a ya que permite solicitar una tutoría. Para ello:

• Pulsar el botón 'Solicitar tutoría'

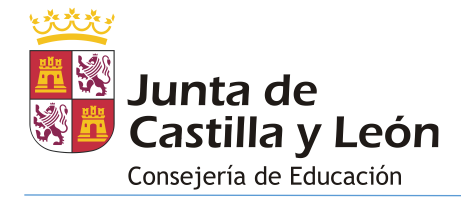

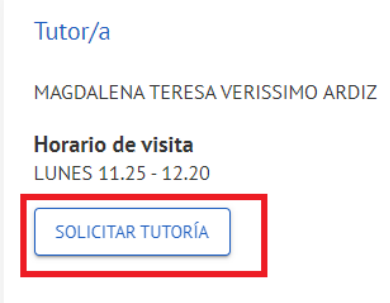

• Se abrirá una pequeña ventana.

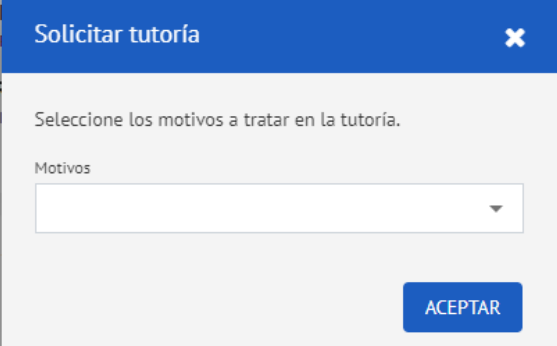

Seleccionar el asunto/s a abordar en la reunión.

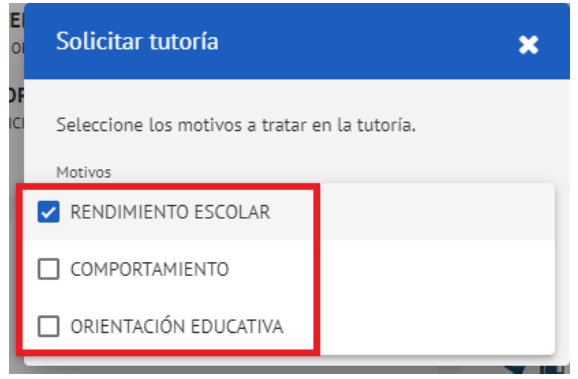

• Pulsar el botón 'Aceptar'.

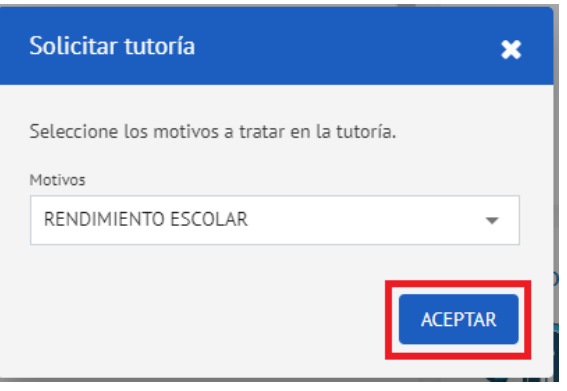

• Tras presionar el botón 'Aceptar' la aplicación nos mostrará una confirmación

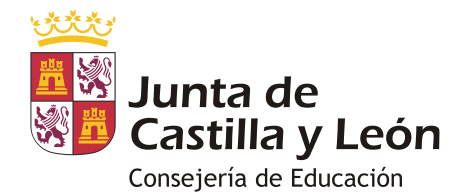

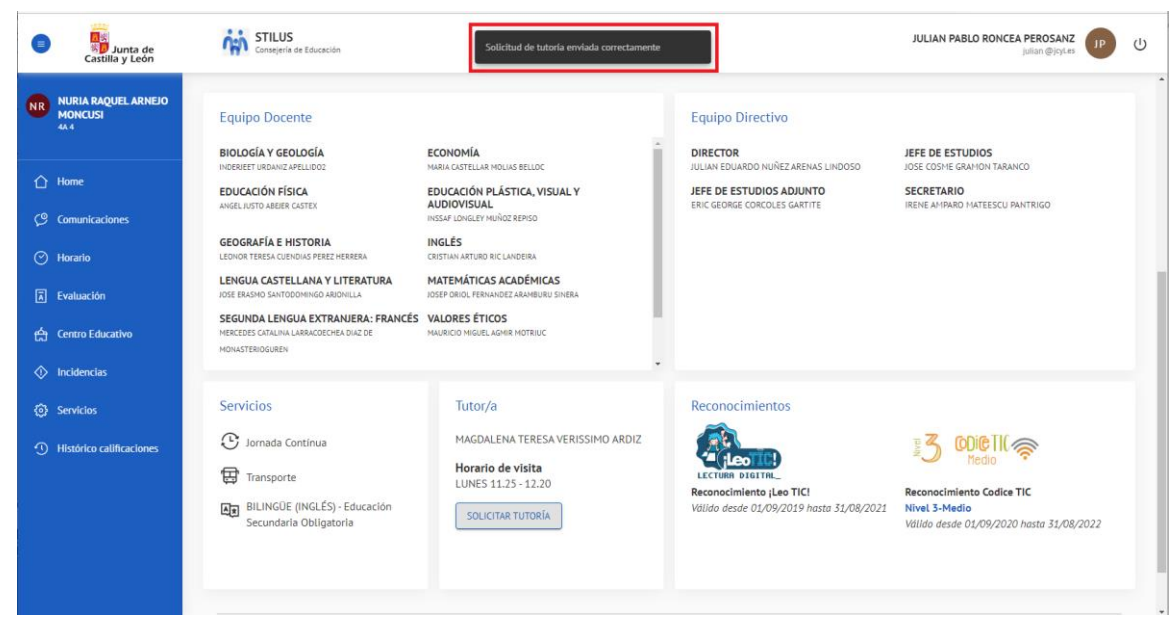

### <span id="page-16-0"></span>**4.6.INCIDENCIAS**

En esta aplicación se considera 'incidencia' cualquiera de las siguientes situaciones de las que deja constancia el centro educativo:

- Ausencia (injustificada)
- Ausencia iustificada
- Retraso
- Incidencia (de comportamiento)

Cada tipo de incidencia se identifica en la aplicación mediante la siguiente leyenda:

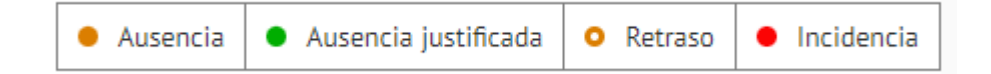

La pantalla **Incidencias** permite visualizar:

- Una vista mensual con las ausencias, retrasos e incidencias de comportamiento asociadas a la matrícula.
- Un Resumen mensual con las ausencias, retrasos e incidencias de comportamiento asociadas a la matrícula.
- Un Resumen por evaluación y materia de las ausencias, retrasos e incidencias de comportamiento asociadas a la matrícula.
- Un Resumen por materia de las ausencias, retrasos e incidencias de comportamiento asociadas a la matrícula.

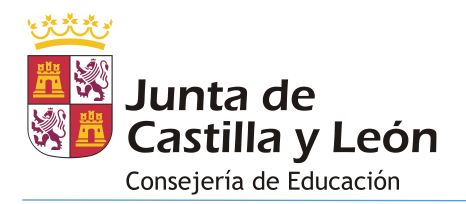

• Un listado detallado con las incidencias de comportamiento asociadas a la matrícula.

Las matrículas correspondientes a Educación Primaria no permiten visualizar las incidencias de comportamiento ni mostrar las ausencias/retrasos por materia.

La pantalla que da acceso a esta información es la siguiente:

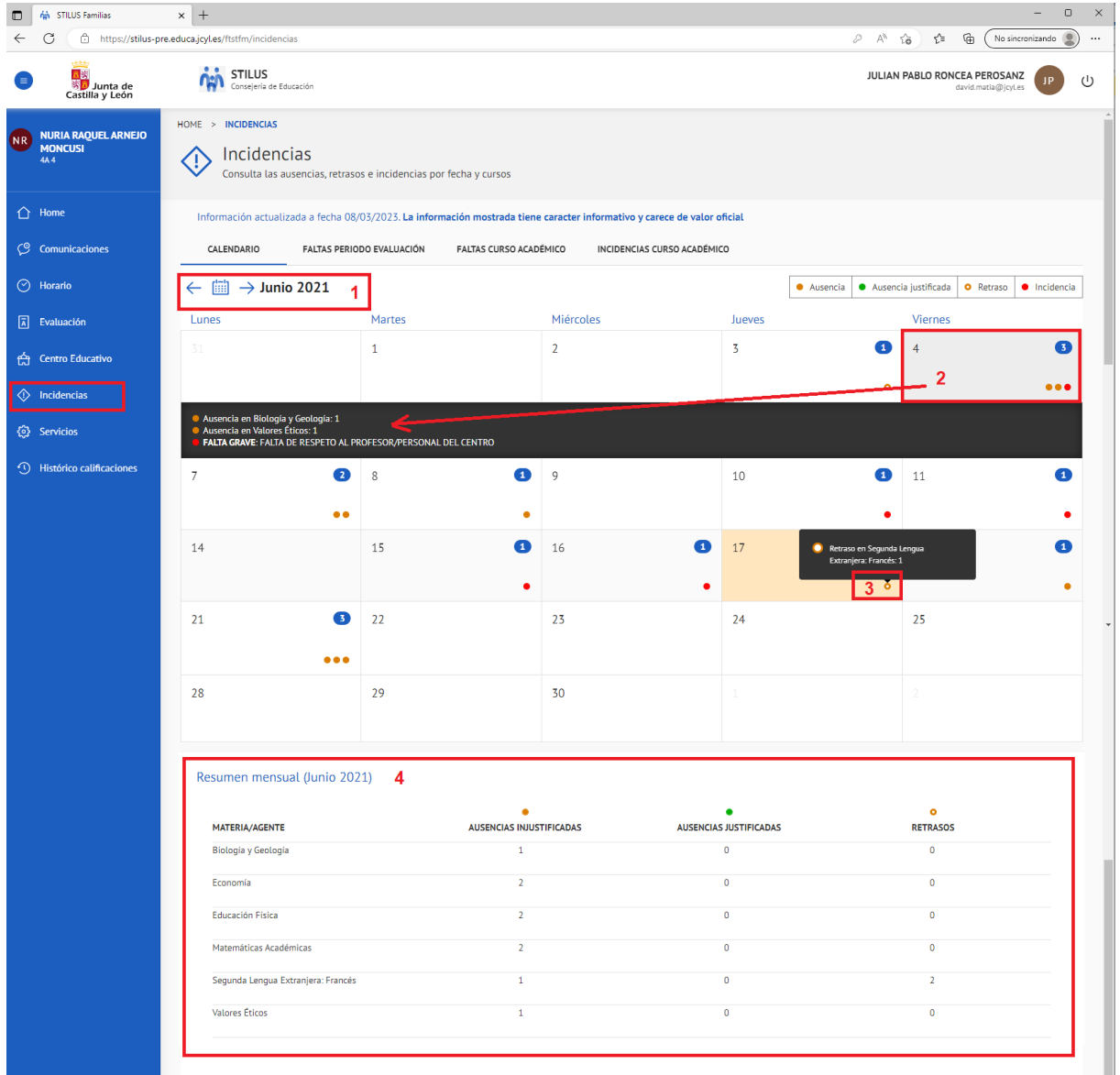

Dado que la información de esta pantalla es mensual disponemos de dos flechas que nos permiten avanzar/retroceder de mes.

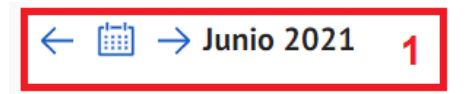

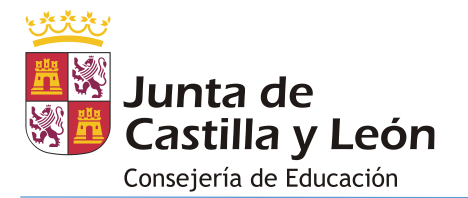

En esta pantalla al pulsar sobre un día que presenta algún tipo de incidencia se muestra la información detallada.

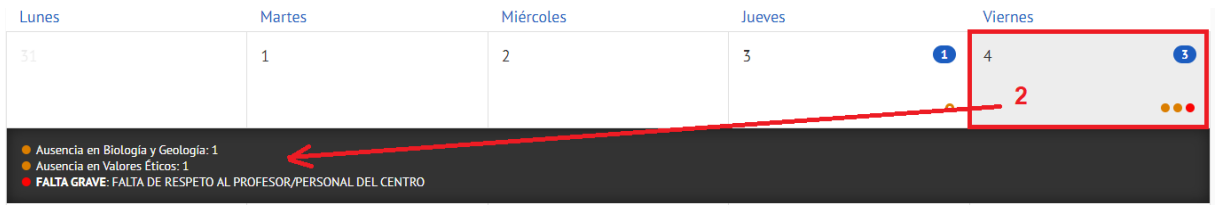

Es posible obtener la misma información situando el cursor directamente sobre las incidencias.

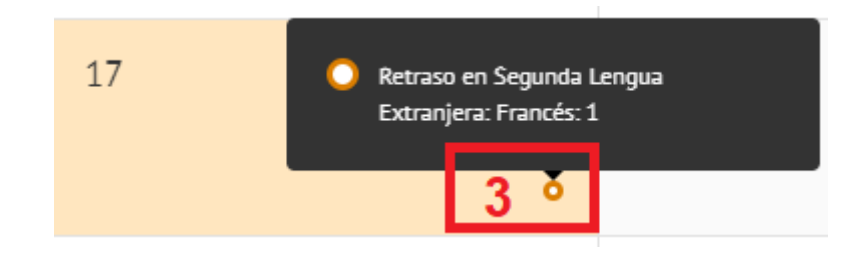

Al pulsar sobre una incidencia si esta corresponde a una incidencia de comportamiento se abre una pantalla que muestra la información completa:

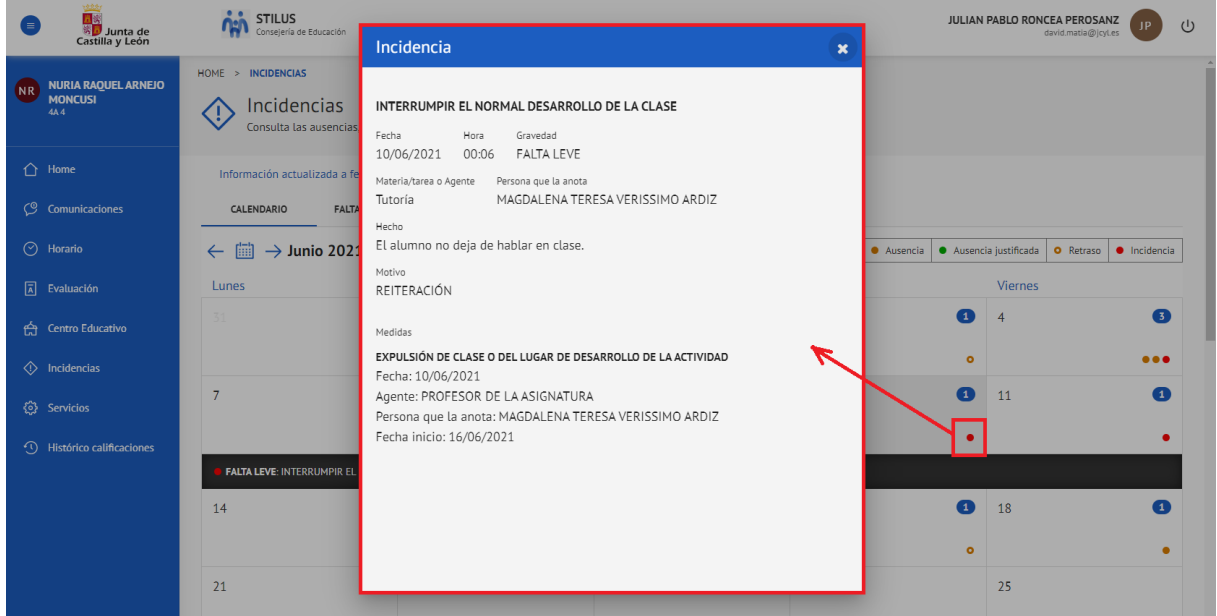

Desde esta pantalla también visualizamos un resumen mensual con las ausencias, retrasos e incidencias de comportamiento asociadas a la matrícula:

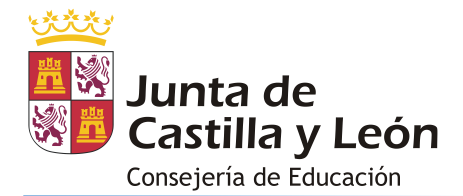

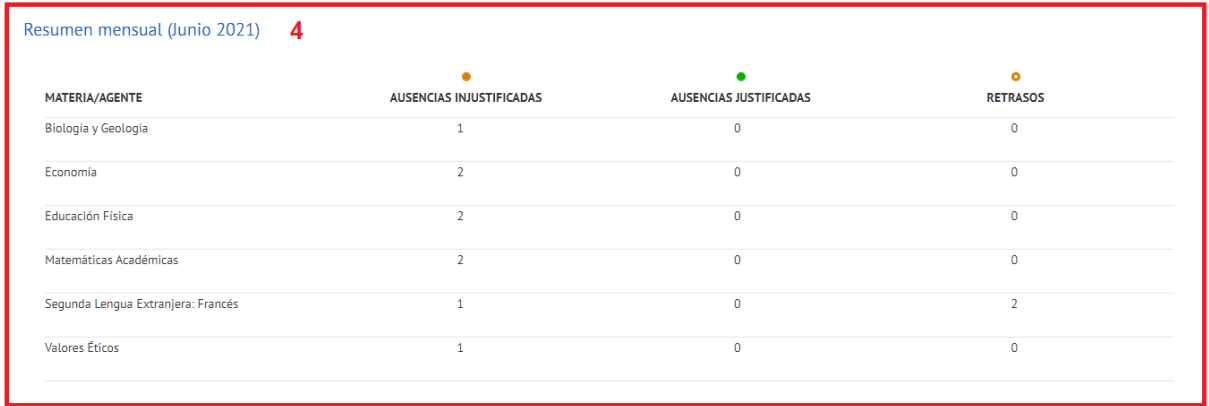

Al resto de información accedemos cambiando de pestaña:

• **Resumen por evaluación y materia** de las ausencias, retrasos e incidencias de comportamiento asociadas a la matrícula:

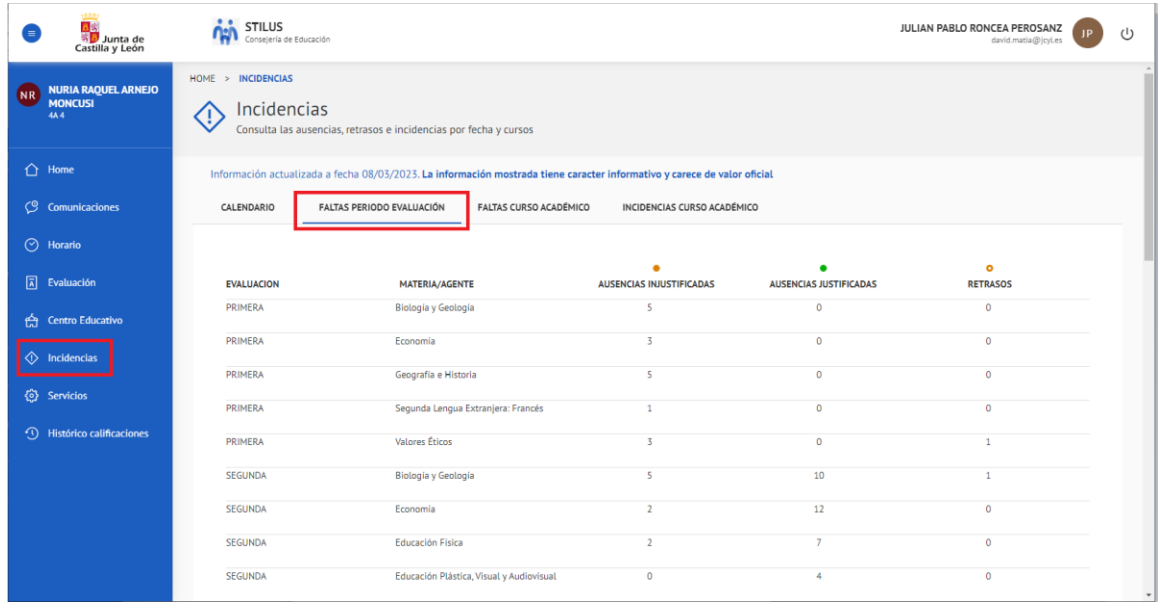

• **Resumen por materia** de las ausencias, retrasos e incidencias de comportamiento asociadas a la matrícula:

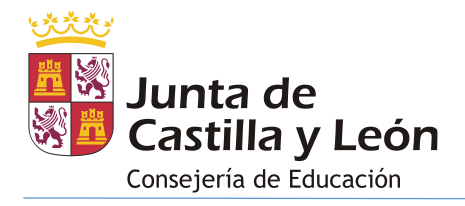

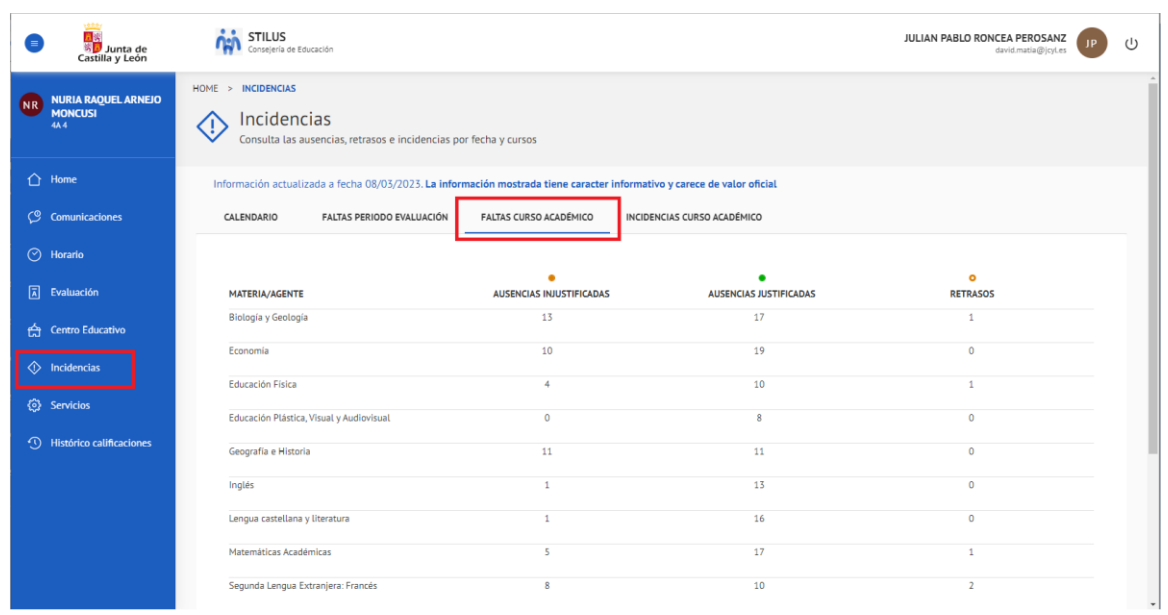

• **Listado detallado con las incidencias de comportamiento** asociadas a la matrícula:

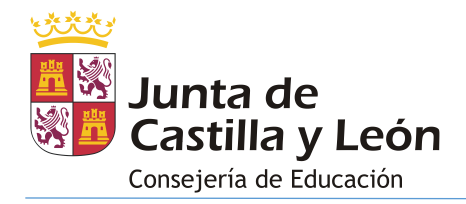

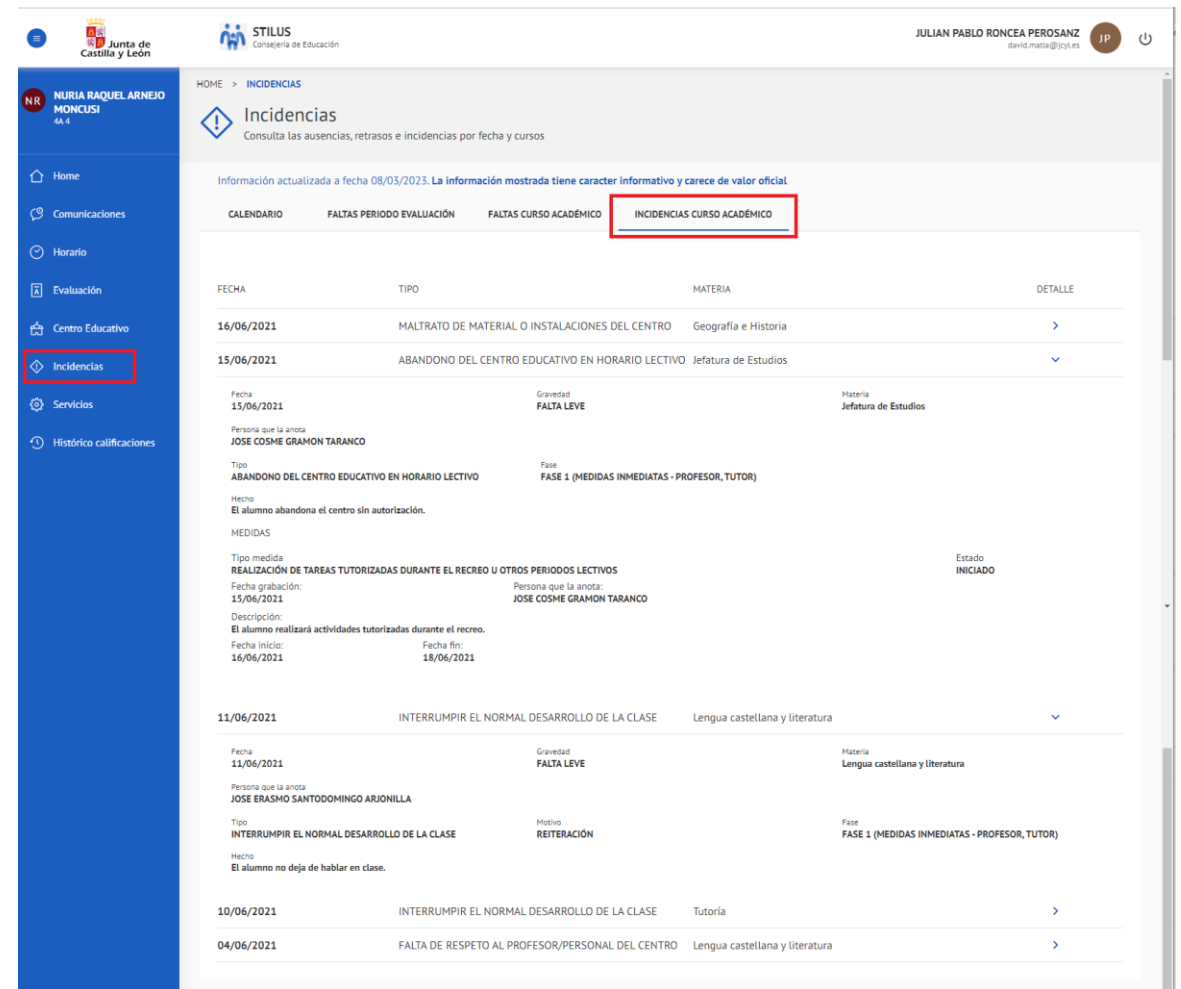

# <span id="page-21-0"></span>**4.7.SERVICIOS**

La pantalla **Servicios** muestra accesos directos al portal de educación [\(www.educa.jcyl.es\)](http://www.educa.jcyl.es/) correspondientes a los servicios más demandados por las familias:

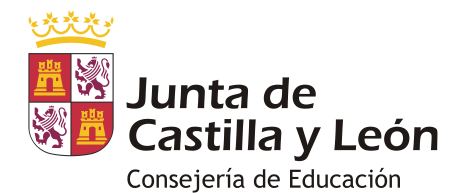

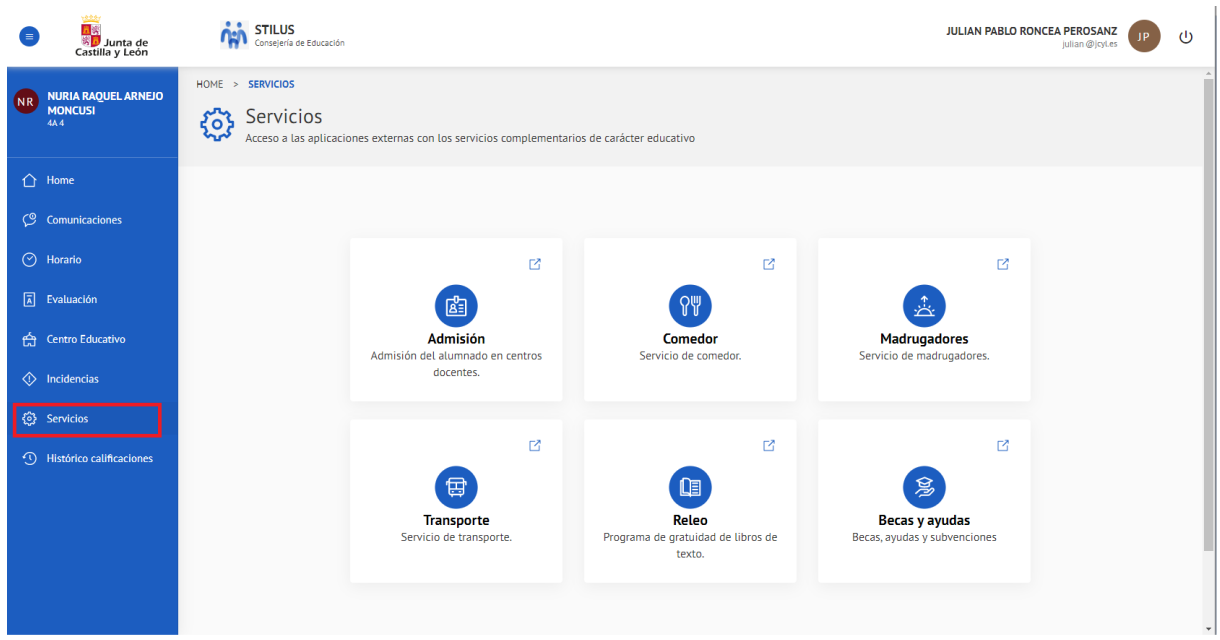

Al pulsar sobre cualquiera de los servicios mostrados se abre una nueva pestaña en el navegador con la información correspondiente en el portal de educación.

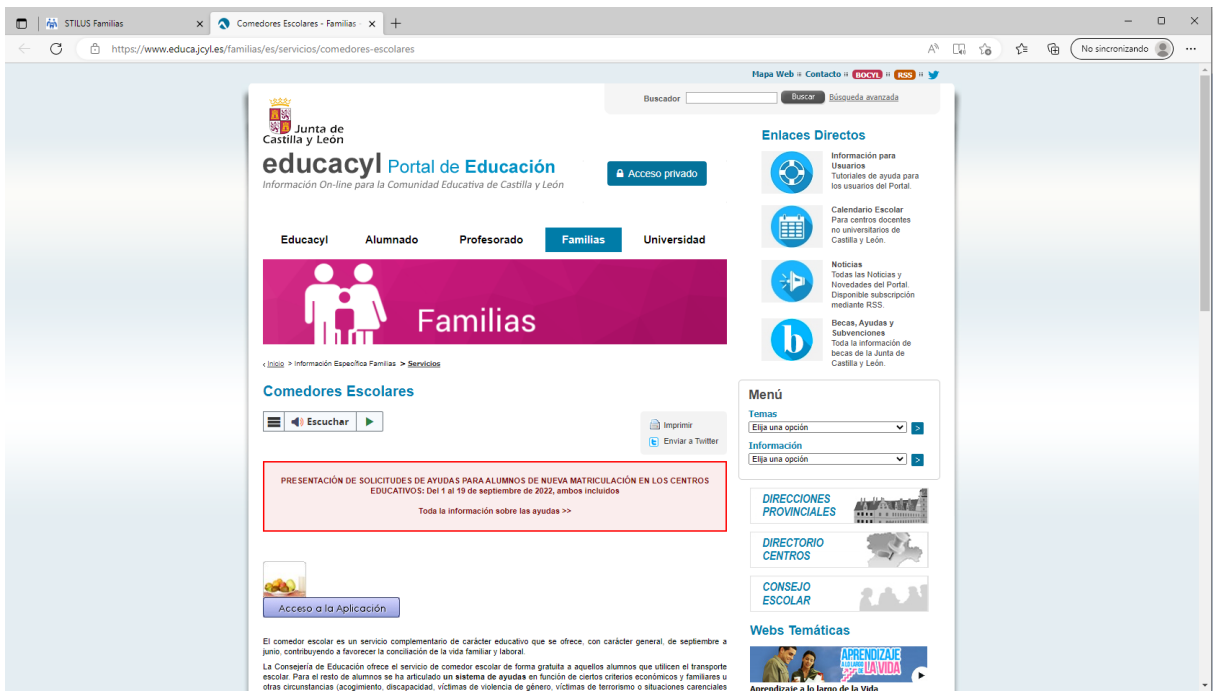

# <span id="page-22-0"></span>**5. CAMBIO DE MATRÍCULA VISUALIZADA**

Para cambiar la matrícula visualizada pulsar el botón 'Cambiar matrícula'. Este botón vuelve a mostrar la misma pantalla que la comentada en el apartado '3. Selección de matrícula':

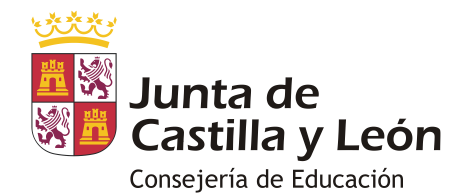

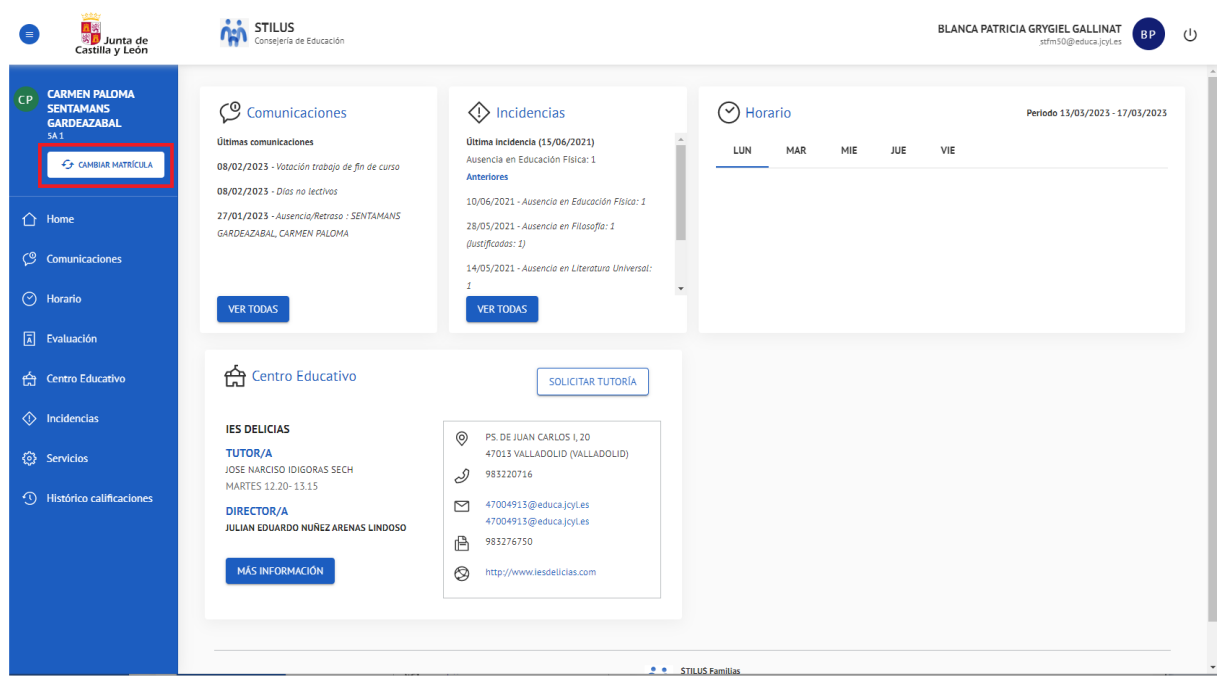

### <span id="page-23-0"></span>**6. CIERRE DE SESIÓN**

Es necesario pulsar el botón 'Cerrar sesión' para abandonar la aplicación correctamente:

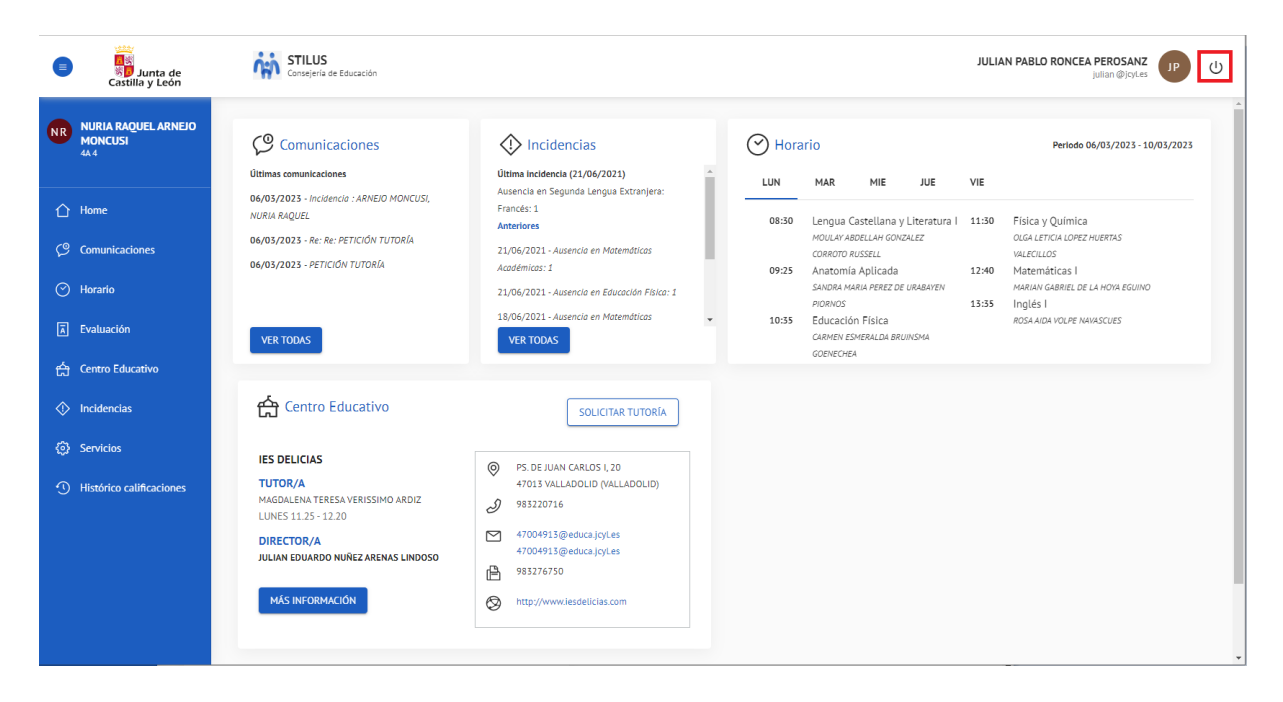